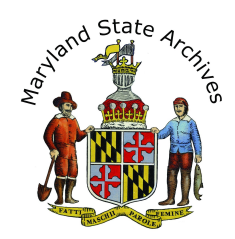

# Find a Birth Index in any of the Maryland Counties (1898- 1920)

**If you are missing either** the location **or** date of the birth, then you'll need to first find the index before finding the birth record.

There are separate instructions to find the record.

## **Start with the Index link**

1

Choose an index in the birth indexes section

After you click the index link for your year, please come back to this page and read Step #2 for information about what to do next.

#### **Find the section of the Index that you need** 2.

After step 1 you will see a page that looks a little like this *(Sample Below)*

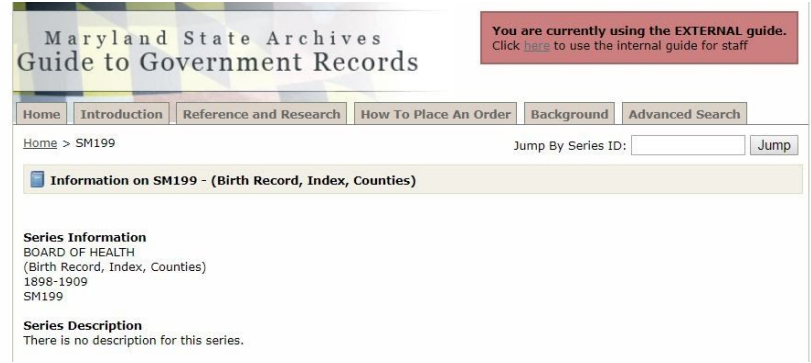

**Immediately scroll, scroll, scroll, to the part of the page** that resembles the sample below. **Click 'links'** for the correct year and description. In the sample below the letters in the Description column refer to the first letters of the last name. In some cases county information may be in the Description column.

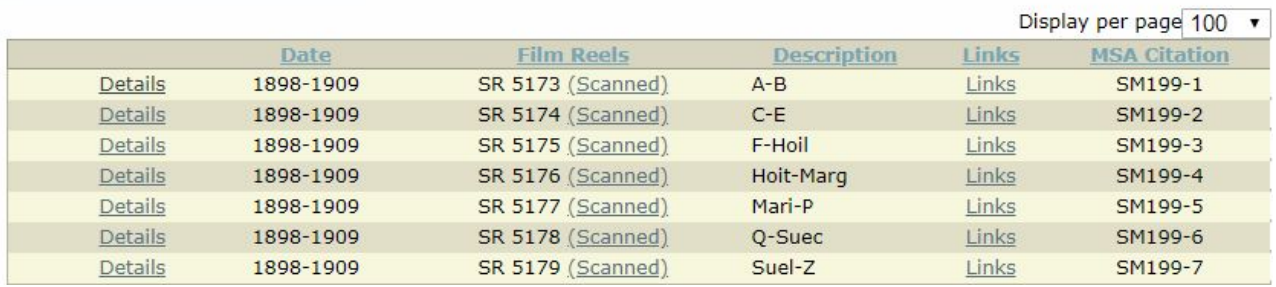

When more of the screen opens, **Click 'View as Multipage PDF'**, skip the Bookviewer instructions and continue to step 3. Note that when the PDF opens, you can click Ctrl-F and enter a last name, to search the PDF by name.

**Note:** If you do not see the 'View as Multipage PDF', then instead click 'scanned', and see the 'Electronic Document Viewer' Helpful tips below.

Electronic Document Viewer Helpful Tips

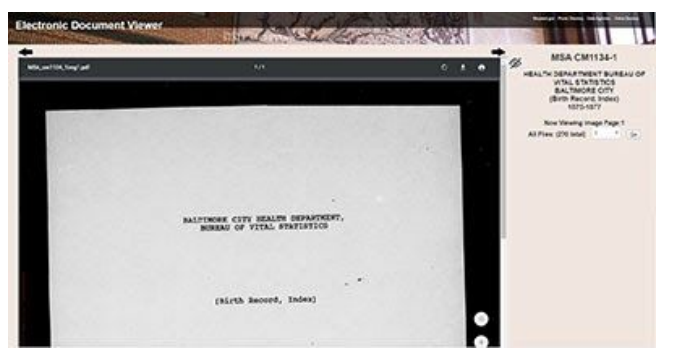

To the right of the document, take a guess at a page number and then **click the 'Go' button**

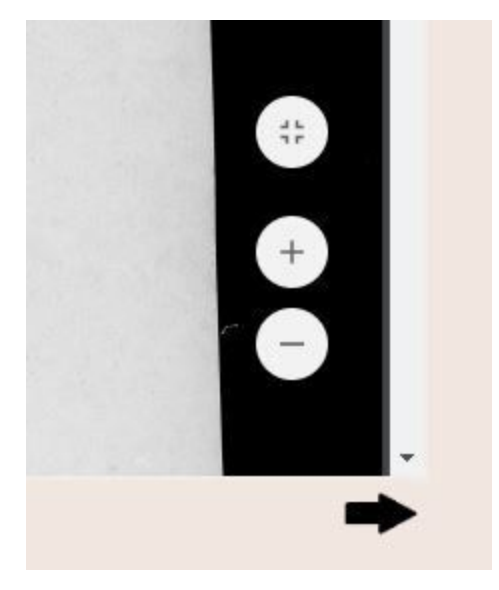

### **To Zoom**

Move your mouse towards the bottom right of the inner area of the page. You will see a zoom in (plus sign) and zoom out (minus sign) button.

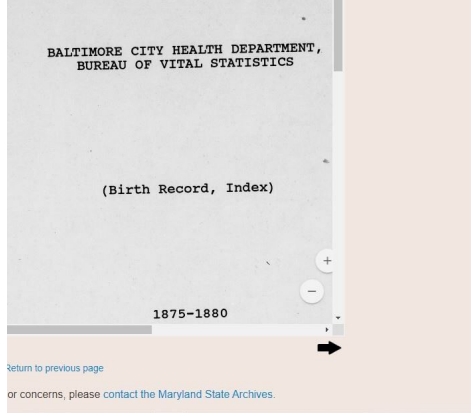

#### **To Scroll**

You may need to scroll in more than one place. Sample below. Also note that your index may have two columns of listings within the same page.

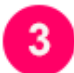

# **Write down all index information**

When the file opens, skip ahead a few pages and locate the header, if there is one.

**Determine how the information is arranged**. For example, your index may be arranged alphabetically by last name of the father.

Once you find your listing, **write down all of the information found**.

Note: To enlarge, look for the plus icon or click Ctrl  $+$  (can click the  $+$  many times)

With the index information in hand, go back to the main birth page found at <http://guide.msa.maryland.gov/pages/viewer.aspx?page=birth> and then view the instructions in the 'Birth Records' section.